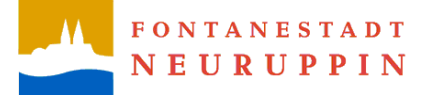

# **Hinweise zur Benutzung des Geoportals der Fontanestadt Neuruppin**

## **Inhaltsverzeichnis**

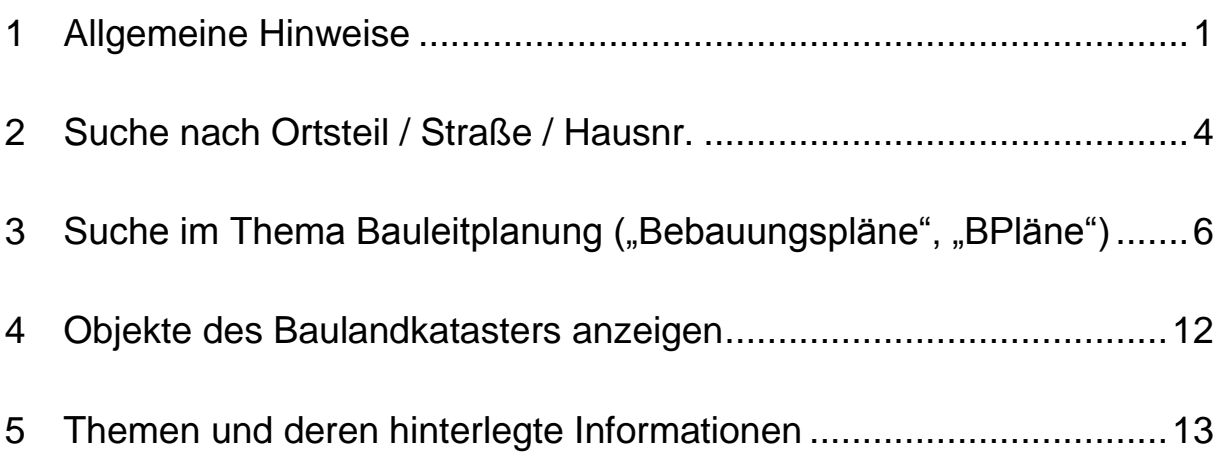

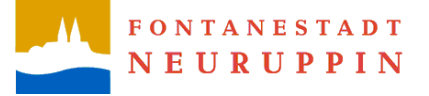

# **Hinweise zur Benutzung des Geoportals der Fontanestadt Neuruppin**

# <span id="page-1-0"></span>**1 Allgemeine Hinweise**

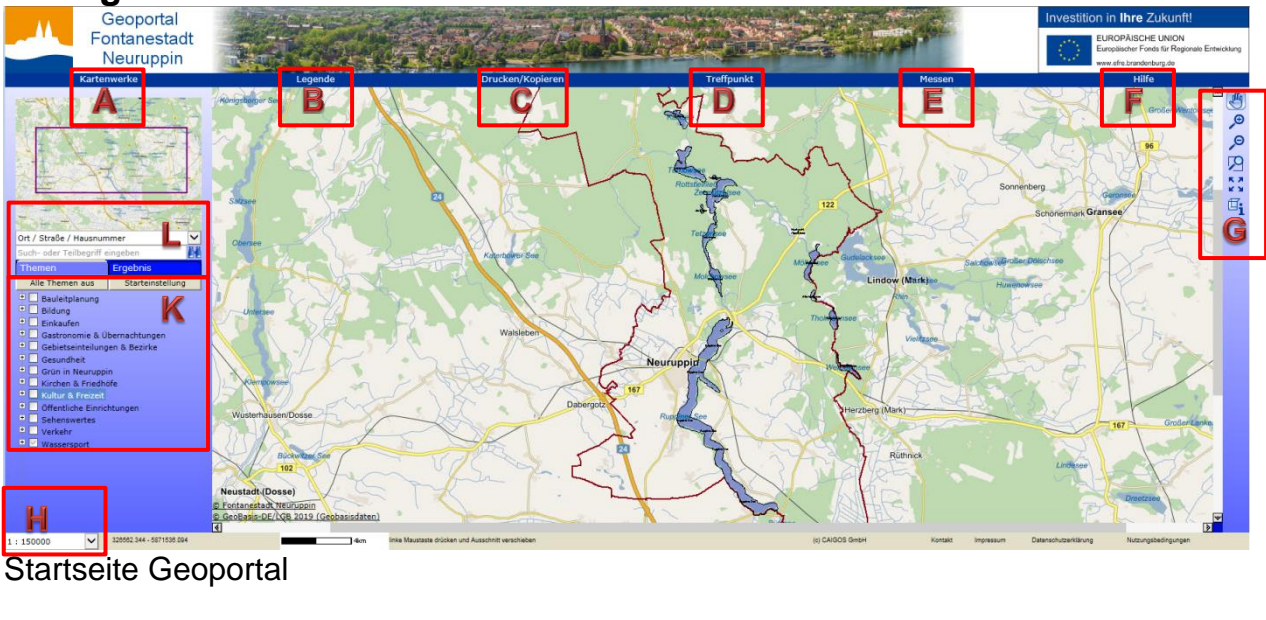

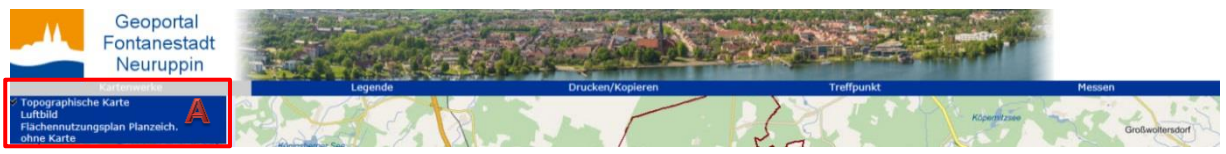

Hintergrundkarte auswählen (Bildbereich oben links)

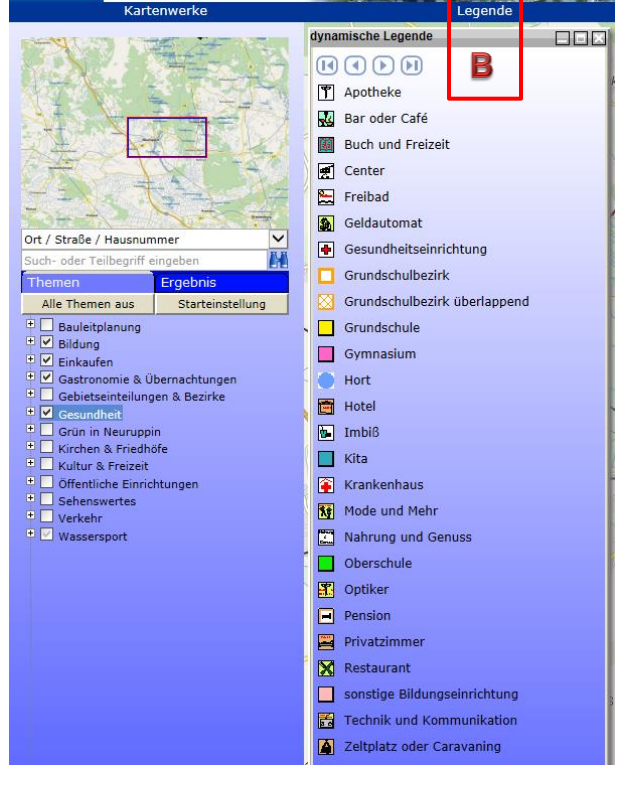

Die Legende füllt sich dynamisch zur Laufzeit (alle angehakten Themen werden in einem neuen Popup-Fenster dargestellt)

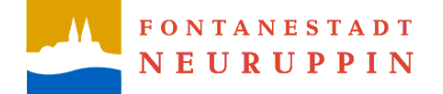

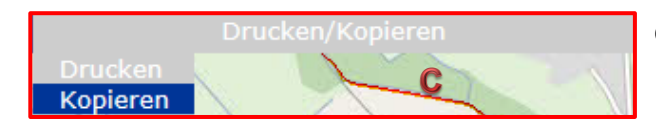

es stehen 4 Druckschablonen zur Auswahl

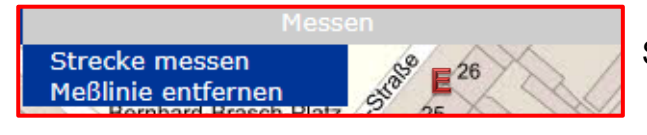

Strecken können ermittelt werden

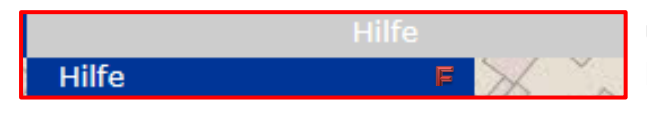

unter Hilfe können Sie die Hinweise zur Benutzung des Geoportals nachlesen

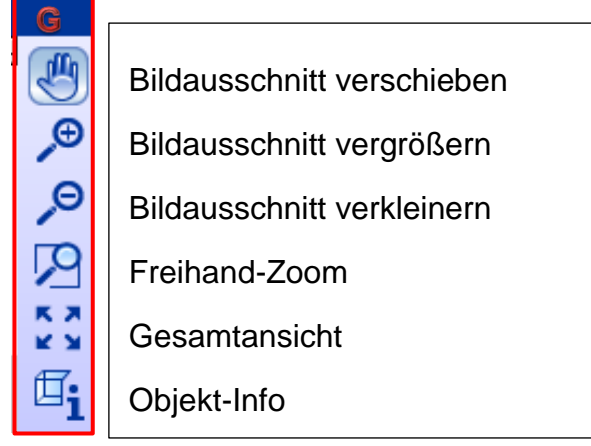

Werkzeuge

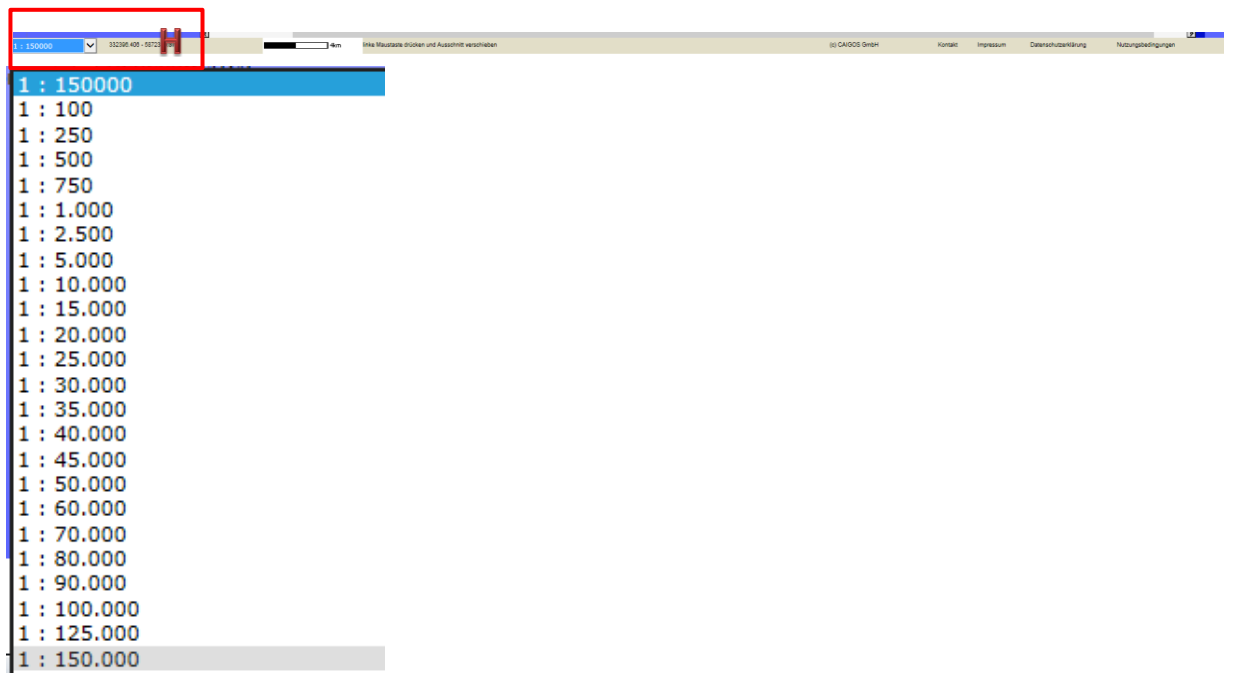

Maßstabauswahl

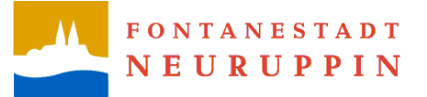

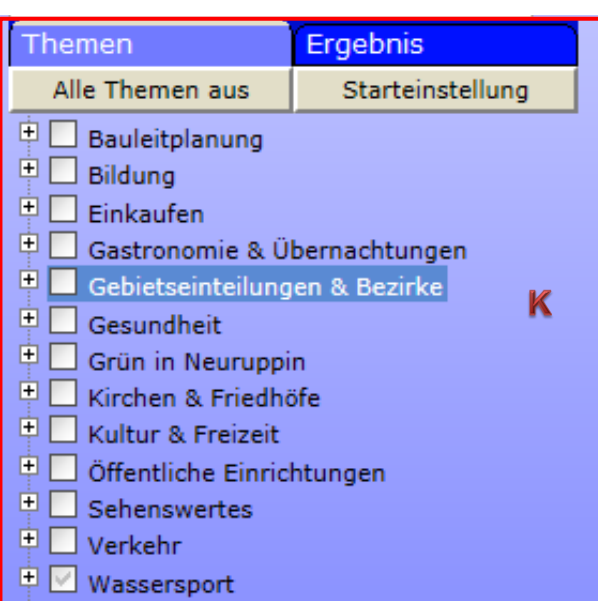

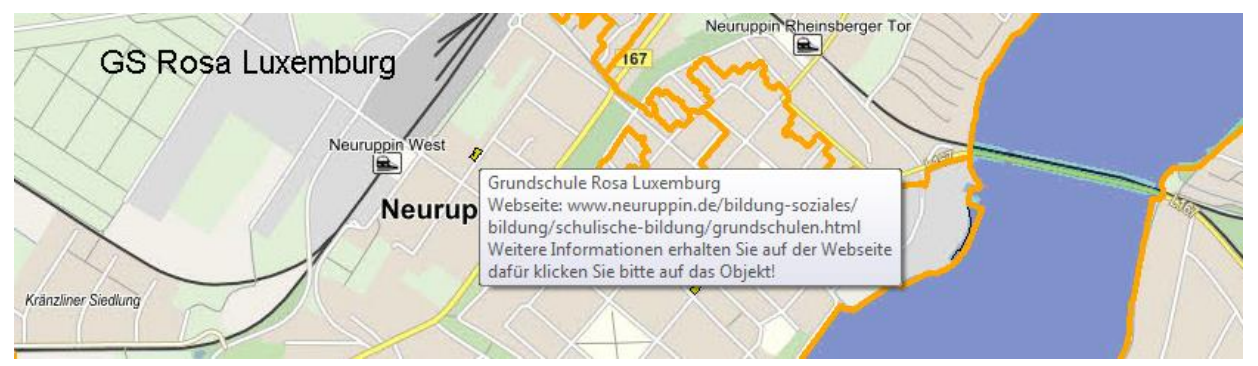

Alle Icons weisen maßstabsabhängig Beschriftungen auf (Mouse-Over-Effekt). Zusätzlich sind einige Objekte durch Anklicken zu Themenbezogenen Webseiten verlinkt. Welche weiteren Informationen bereitgestellt werden, ist unter Punkt 5 "Themen und deren hinterlegte Informationen" enthalten.

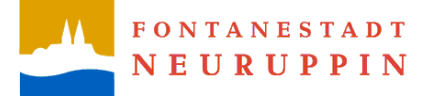

### <span id="page-4-0"></span>**2 Suche nach Ortsteil / Straße / Hausnr.**

In der Registerkarte "Ergebnis" nacheinander

- 1. Ortsteil
- 2. Straße und
- 3. Hausnummer auswählen.

Exemplarisch wird die folgende Adresse gesucht: Karl-Liebknecht-Straße – 33, in 16816 Neuruppin.

1. Registerkarte "Ergebnis" und dann "Neuruppin" auswählen

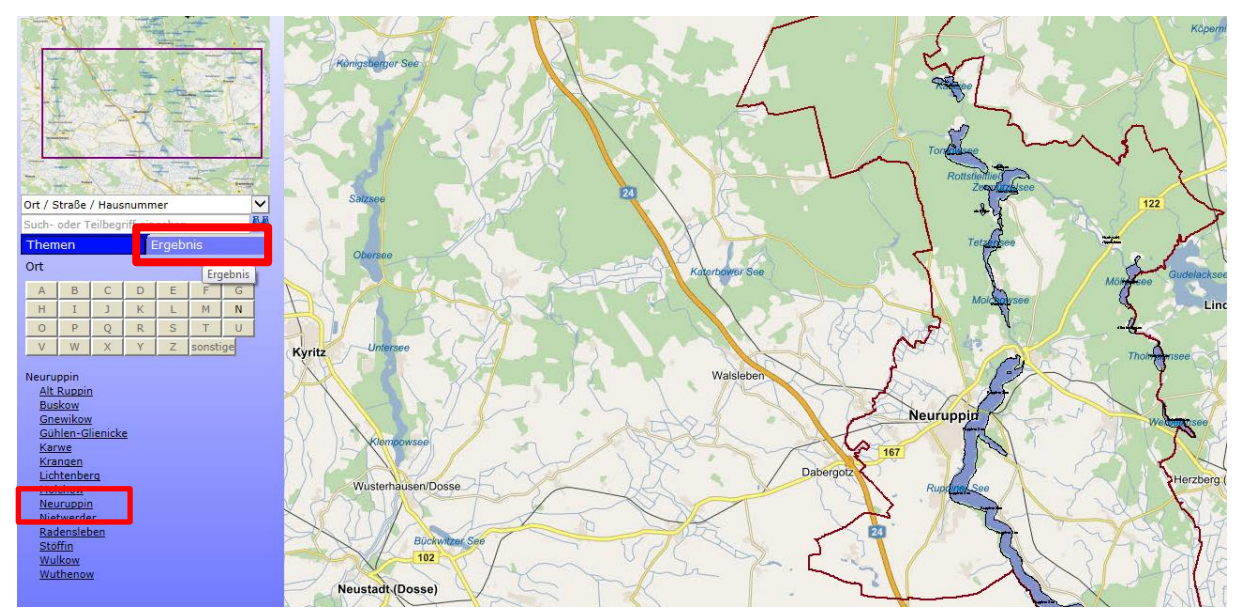

2. Den Anfangsbuchstaben der Straße auswählen, hier "K" für Karl-Liebknecht-Str.

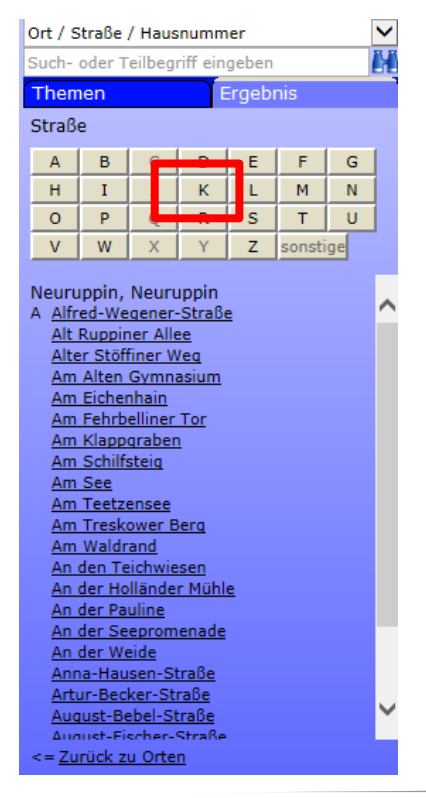

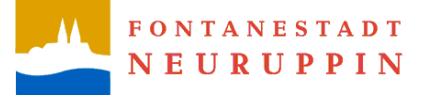

#### 3. "Karl-Liebknecht-Straße" auswählen

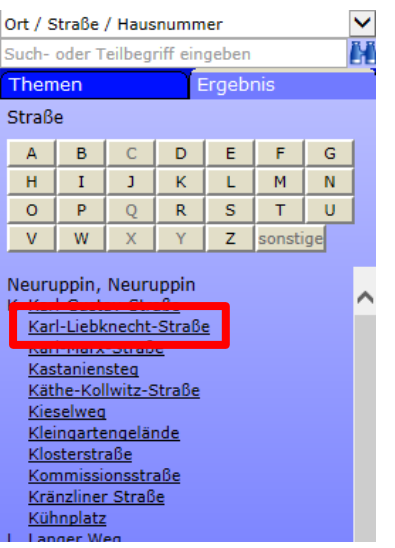

#### 4. Hausnummer "33" auswählen

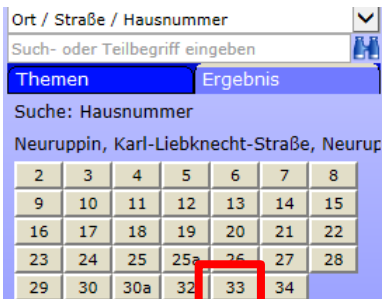

Die rote Umrahmung mit der Pinnnadel signalisiert den Standort der Adresse "Karl-Liebknecht-Str. 33" in 16816 Neuruppin

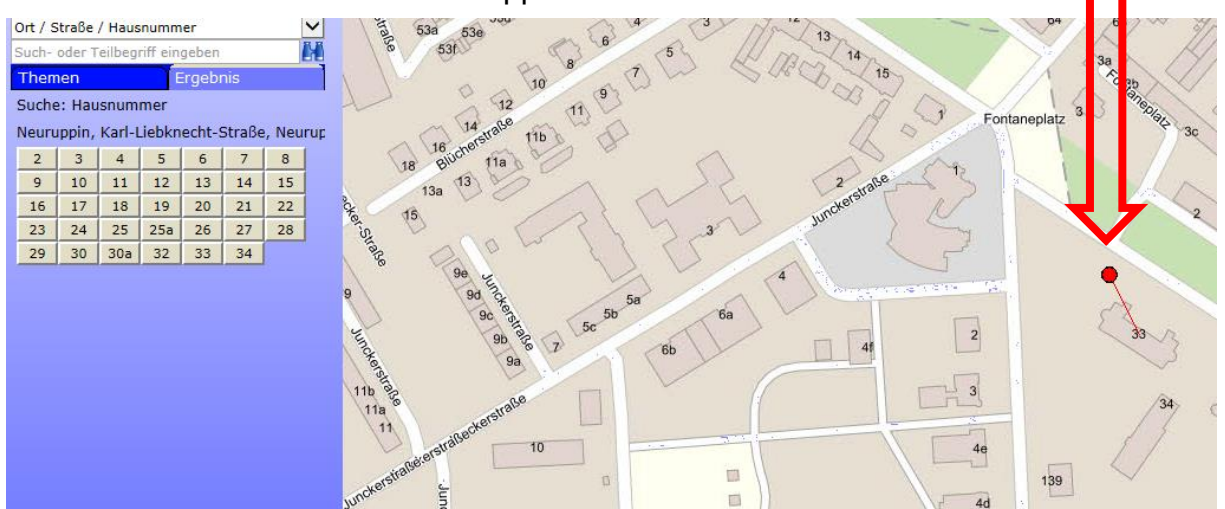

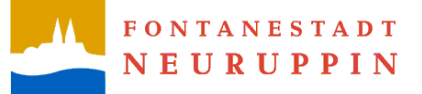

<span id="page-6-0"></span>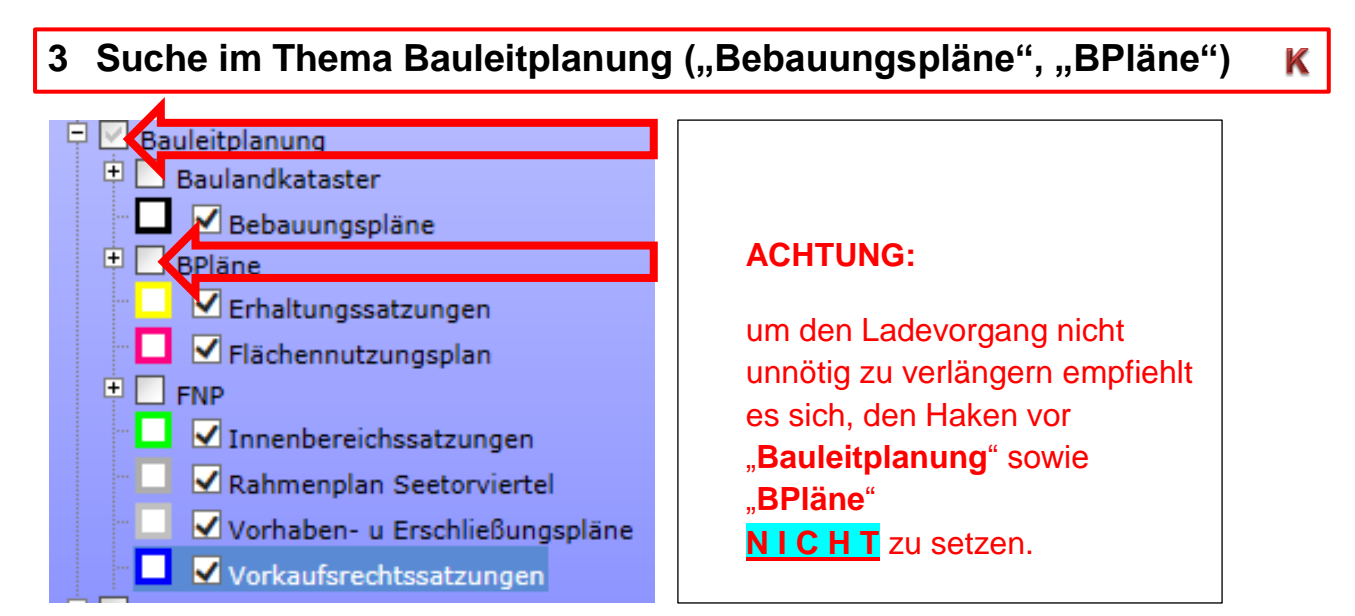

In der Registerkarte "Themen"

Exemplarisch wird ein Bebauungsplan Am Certaldo-Ring gesucht.

**1.** "Bauleitplanung" aufklappen und den Haken vor Bebauungspläne setzen (alle Bebauungspläne werden so angezeigt)

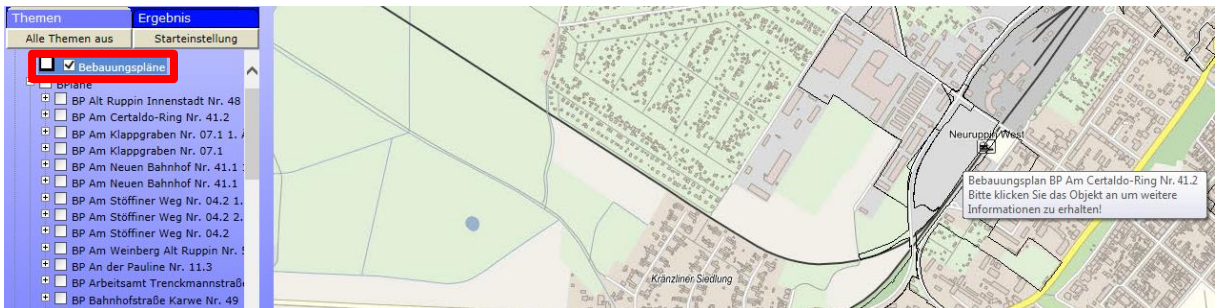

**2.** Durch Anklicken des "Bebauungsplanes BP Am Certaldo-Ring Nr. 41.2" in der Karte öffnet sich ein Popup-Fenster mit weiteren Informationen

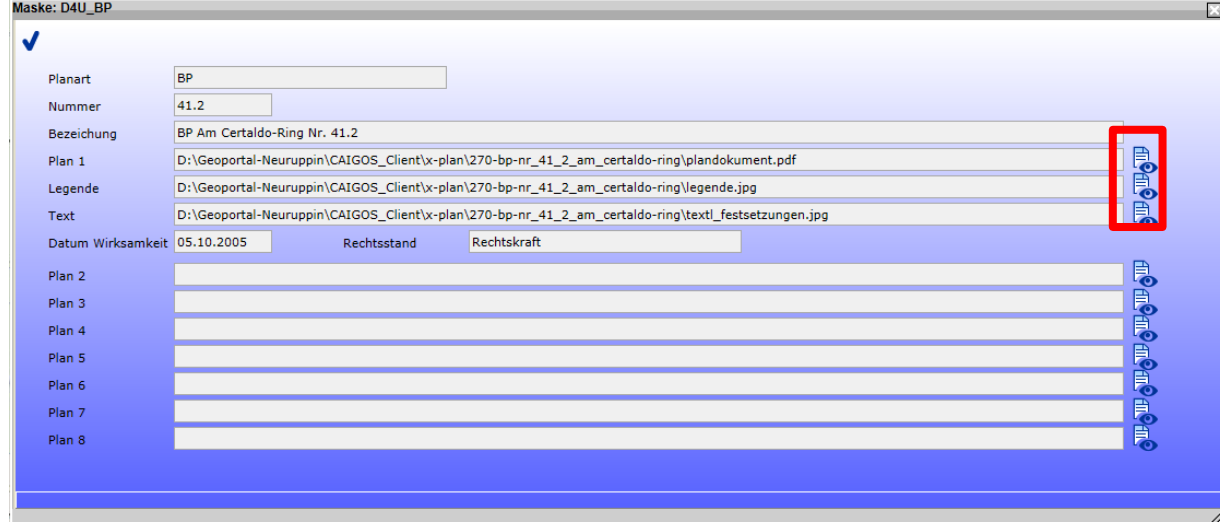

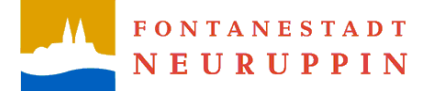

- Neben dem Plandokument können u.a. noch weitere Dokumente wie Legende und Textliche Festsetzungen links durch auswählen des Buttons in und anschließen durch die Auswahl "[Download]" heruntergeladen werden.
- Um darüber hinaus noch weitere Informationen zum Hauptplan oder der Vektordateien zu erhalten, ist es erforderlich die "Bezeichnung" des Bebauungsplanes zu kennen. Hier in diesem Fall ist die Bezeichnung "BP Am Certaldo-Ring Nr. 41.2".
	- **3.** Unter "Bauleitplanung" "BPläne" aufklappen (nicht den Haken vor "BPläne" setzen, da das Laden aller Bebauungspläne mehrere min. benötigt)
	- **4.** Den Bebauungsplan "BP Am Certaldo-Ring Nr. 41.2" suchen und vor diesen den Haken setzen

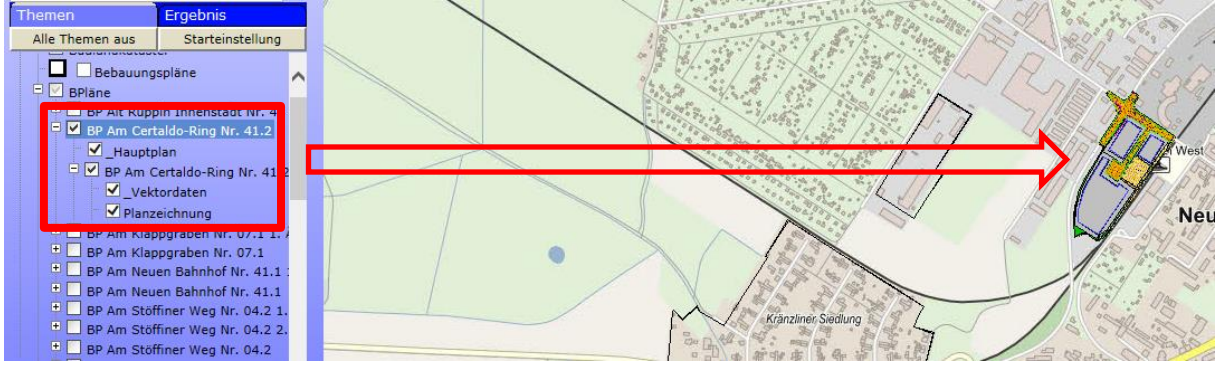

Folgende Auswahlpunkte des Bebauungsplanes erscheinen in der Karte:

- $\Box$  Hauptplan"  $\rightarrow$  Umring des Bebauungsplanes
- " Vektordaten" → farbige anwählbare einzelne Ebenen / Layer des B-Plans
- "Planzeichnung" → Anzeige des hinterlegten PDF-Dokumentes

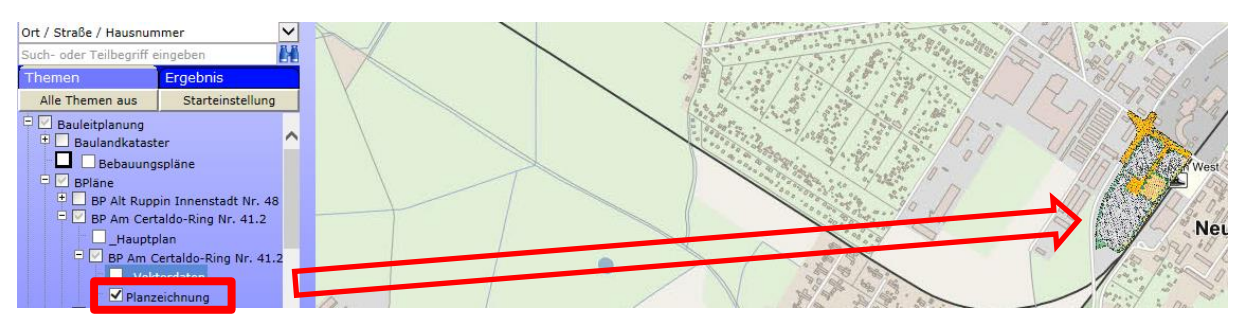

**"Planzeichnung" anzeigen**

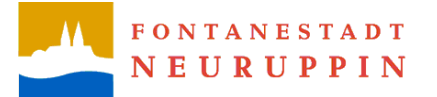

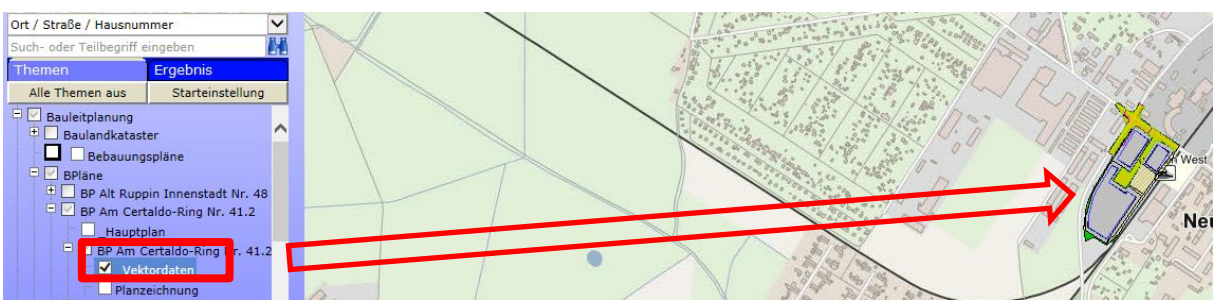

#### **"Vektordaten" anzeigen**

**5.** Im Weiteren ist unter "Vektordaten" eine Informationsabfrage zum Objekt möglich, dazu im rechten Funktionsmenü "Objekt-Info" aktivieren (Button wird hellblau untersetzt).

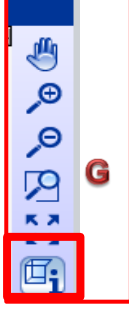

Nachdem "Objekt-Info" aktiviert wurde und in den Bebauungsplan mit der linken Maustaste klickt, erscheint ein Popup-Fenster "Mehrfach-Ident!" mit mehreren Plänen.

**5.1** Weitere Informationen zum "BP\_Plan-6" können durch Anklicken (Zeile wird blau markiert) und Abhaken angezeigt werden.

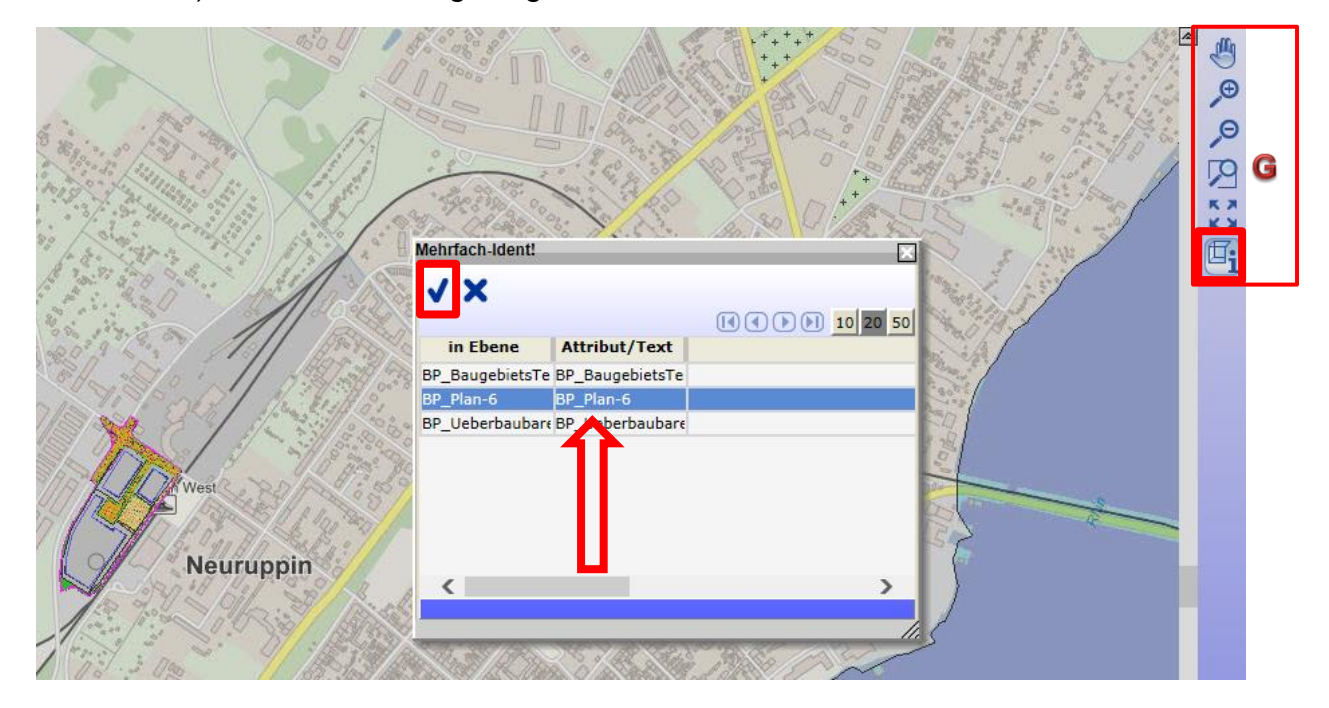

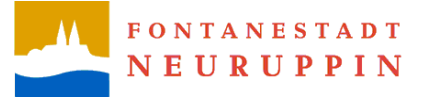

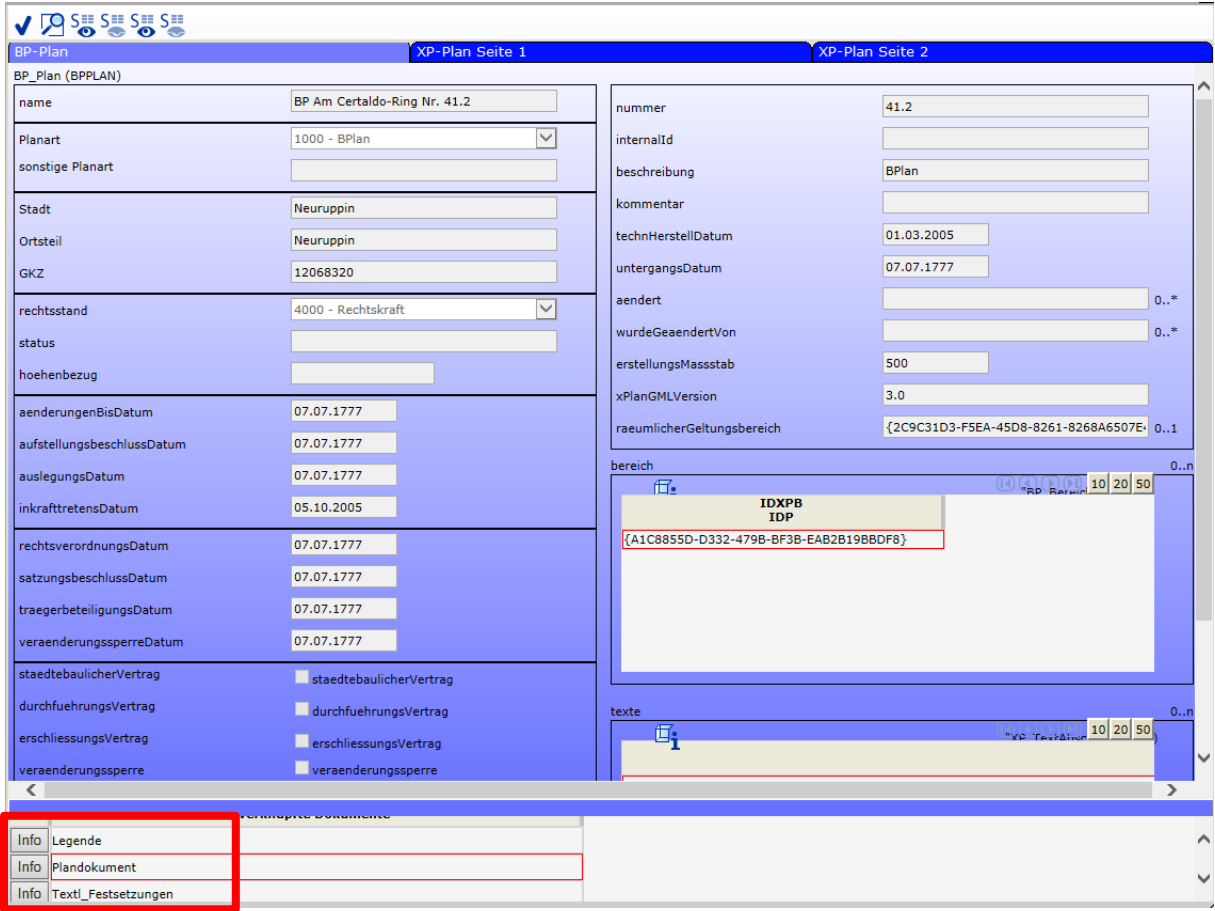

Es öffnet sich ein Popup-Fenster mit Informationen zum "BP\_Plan-6"

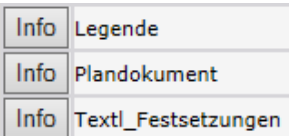

- $\rightarrow$  Legende des entspr. B-Planes
	- → gesamtes Plandokument des entspr. B-Planes
	- → textliche Festsetzungen des entspr. B-Planes

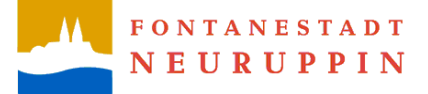

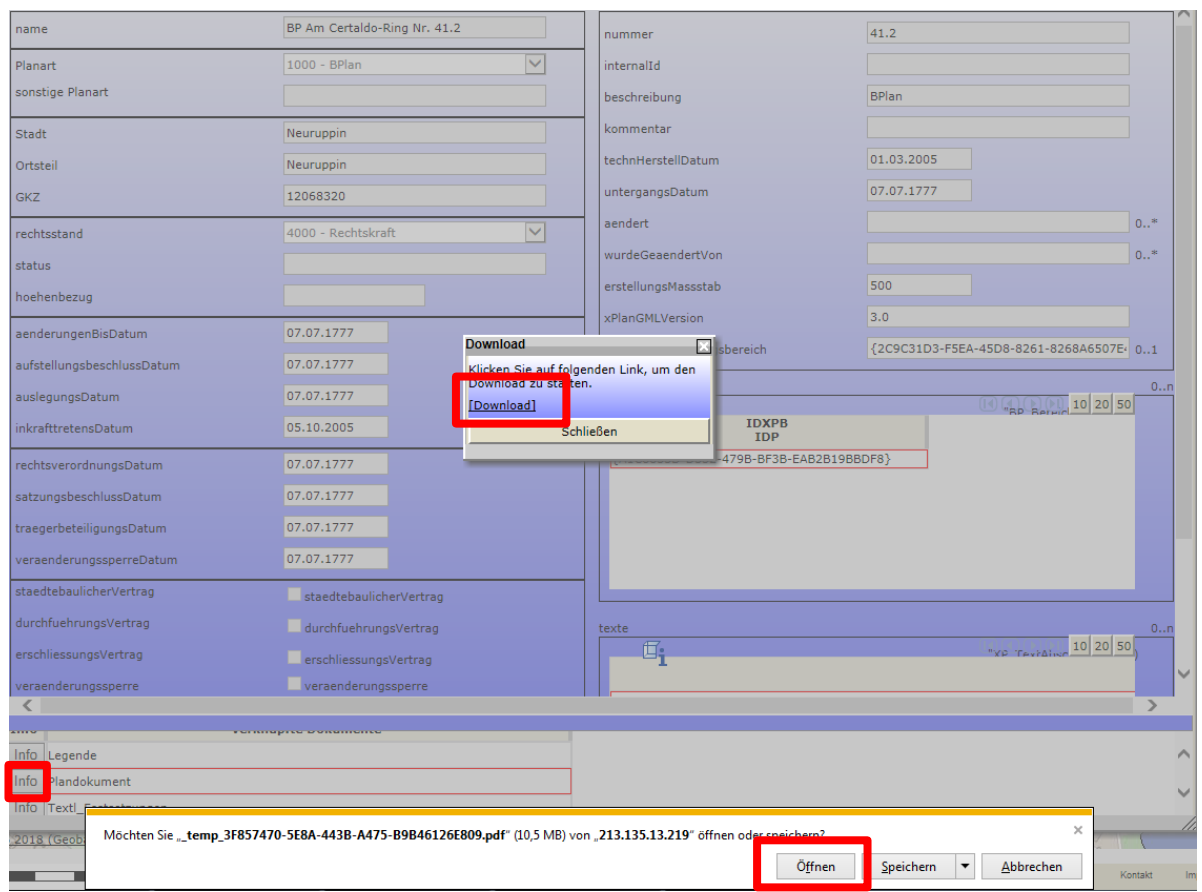

Im "BP Plan-6" kann u.a. das Plandokument heruntergeladen werden.

Dazu auf den Button "Info" (vor dem Plandokument) klicken und beim öffnenden Popup-Fenster auf "[Download]" klicken und mit "Öffnen" bestätigen Es erscheint die Satzung der Fontanestadt Neuruppin über den Bebauungsplan Nr. 41.2 "Am Certaldo-Ring"

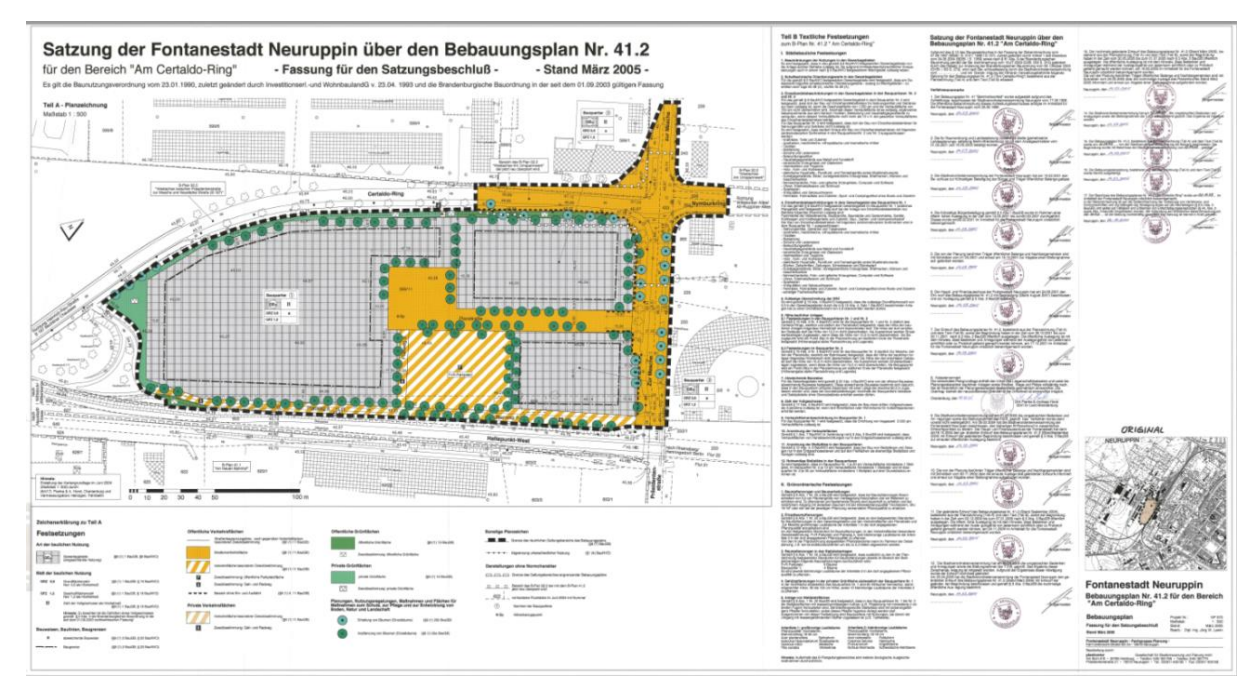

Bebauungsplan Nr. 41.2 "Am Certaldo-Ring"

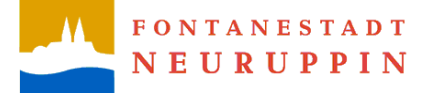

**5.1**Um Beispielsweise Objektinformationen zu erhalten, ist beim Popup-Fenster "Mehrfach-Ident!" u.a. "BP\_VerkehrsflaecheBesondererZweckbestimmung…" anzuklicken und mit dem Haken zu bestätigen

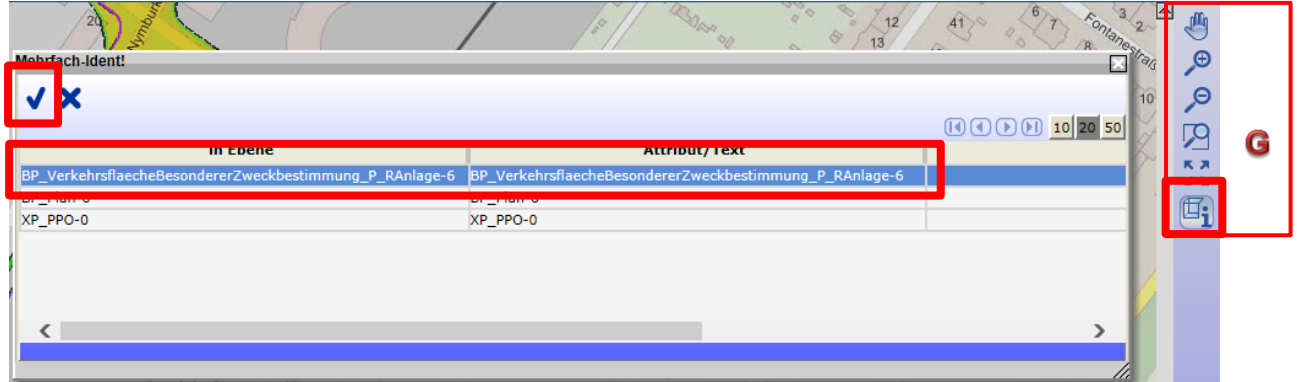

Im neuen Popup-Fenster können durch klicken der einzelnen Registerreiter weitere Informationen zum Gebiet angezeigt werden

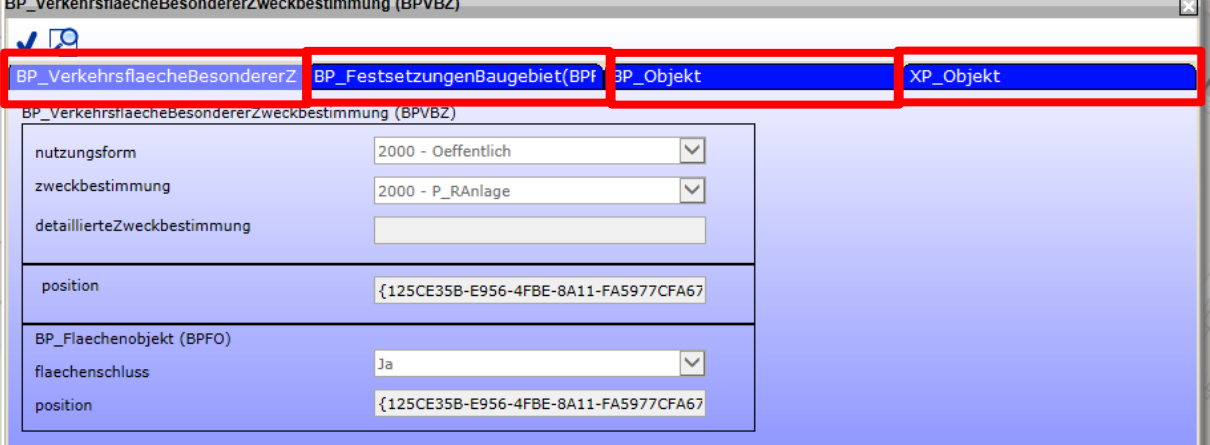

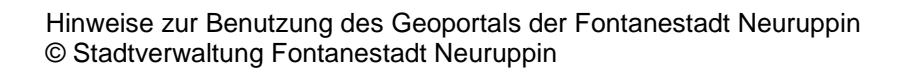

## <span id="page-12-0"></span>**4 Objekte des Baulandkatasters anzeigen**

#### **1.** Alle Objekte des Baulandkatasters angezeigt

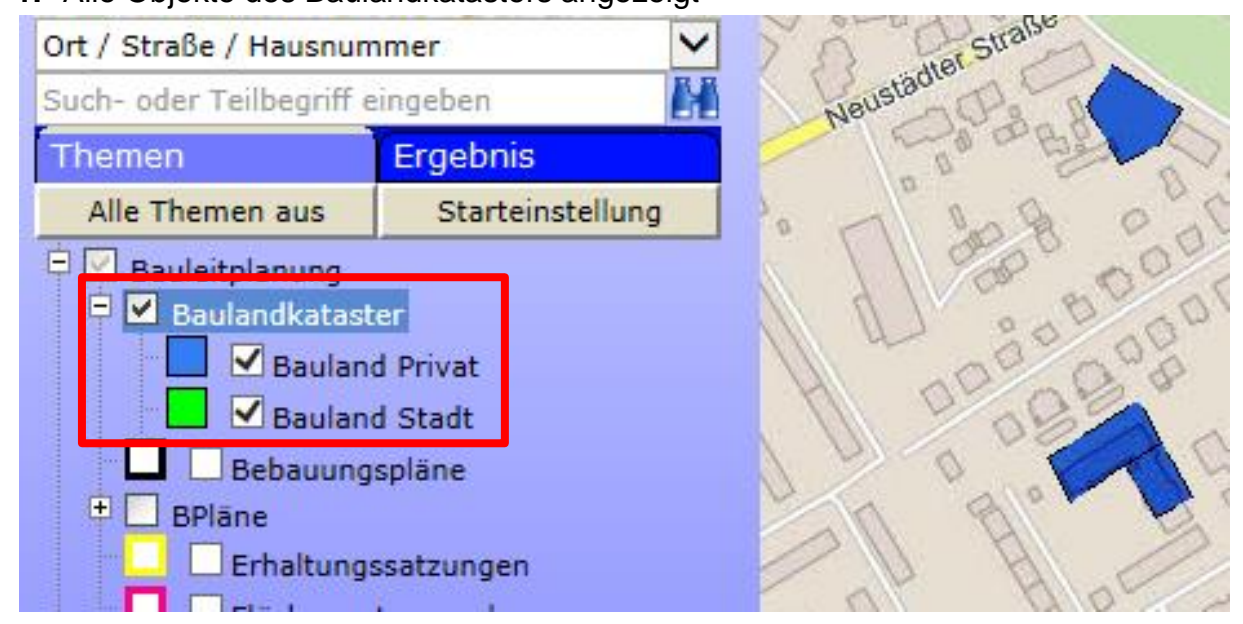

Dazu Bauleitplanung" aufklappen und den Haken vor "Baulandkataster" setzen

#### **2.** Weitere Informationen zu einem Objekt erhalten

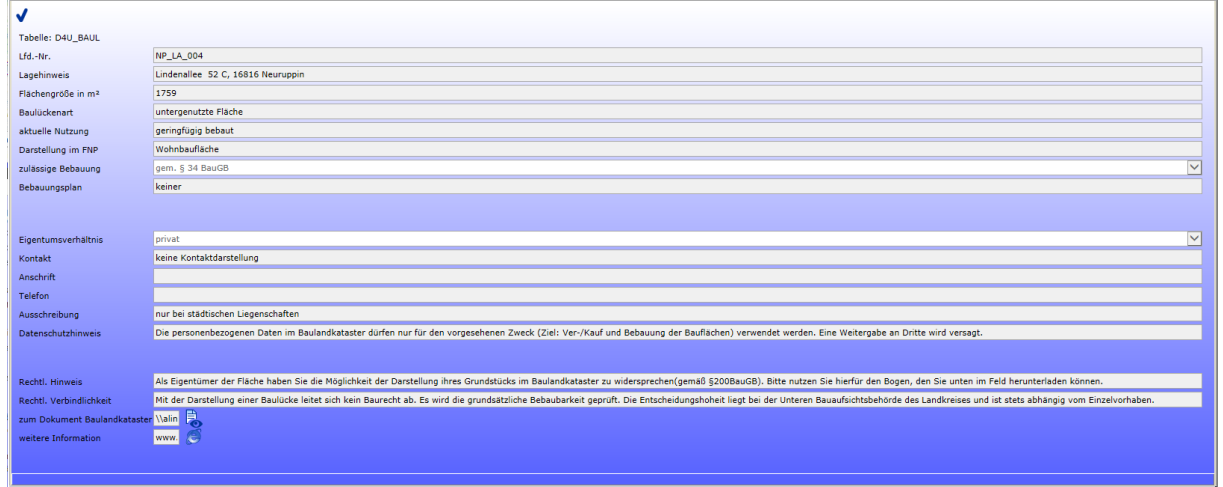

Nach dem Klick auf ein Objekt werden weitere Informationen zu diesem Objekt wie z. B.

- "zum Lagenhinweis",
- "Flächengröße in m²",
- "Kontakt"
- sowie ganz unten zum Ansprechpartner der Stadt (das Browsericon hinter "weitere Informationen" anklicken) angezeigt.

**FONTANESTADT NEURUPPIN** 

Κ

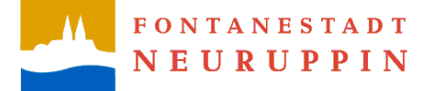

K

### <span id="page-13-0"></span>**5 Themen und deren hinterlegte Informationen**

Im Folgenden wird rechts neben dem aufgeklappten Themenbaum dargelegt, welche Informationen im Einzelnen zu bestimmten Themen hinterlegt sind.

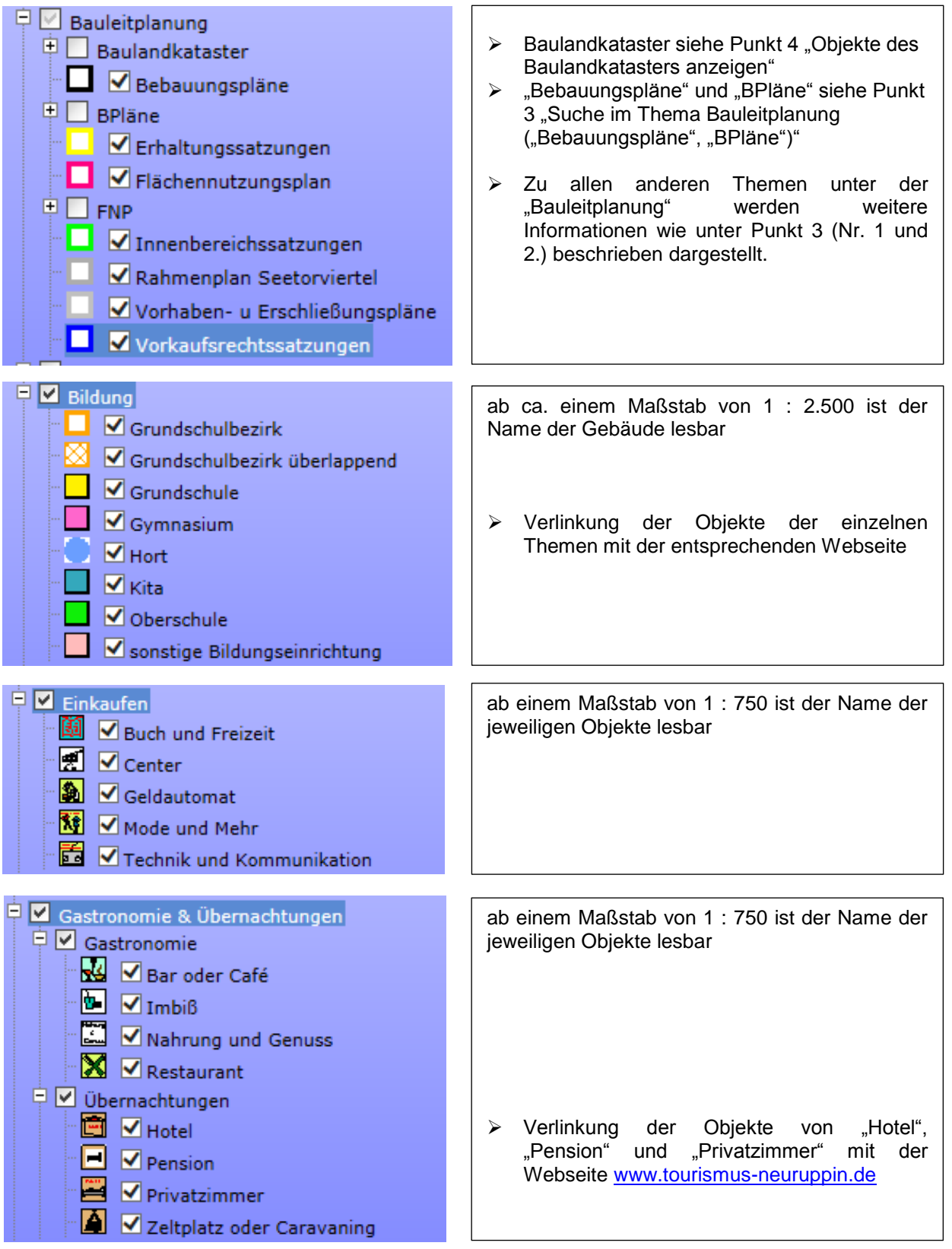

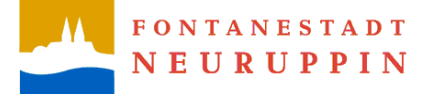

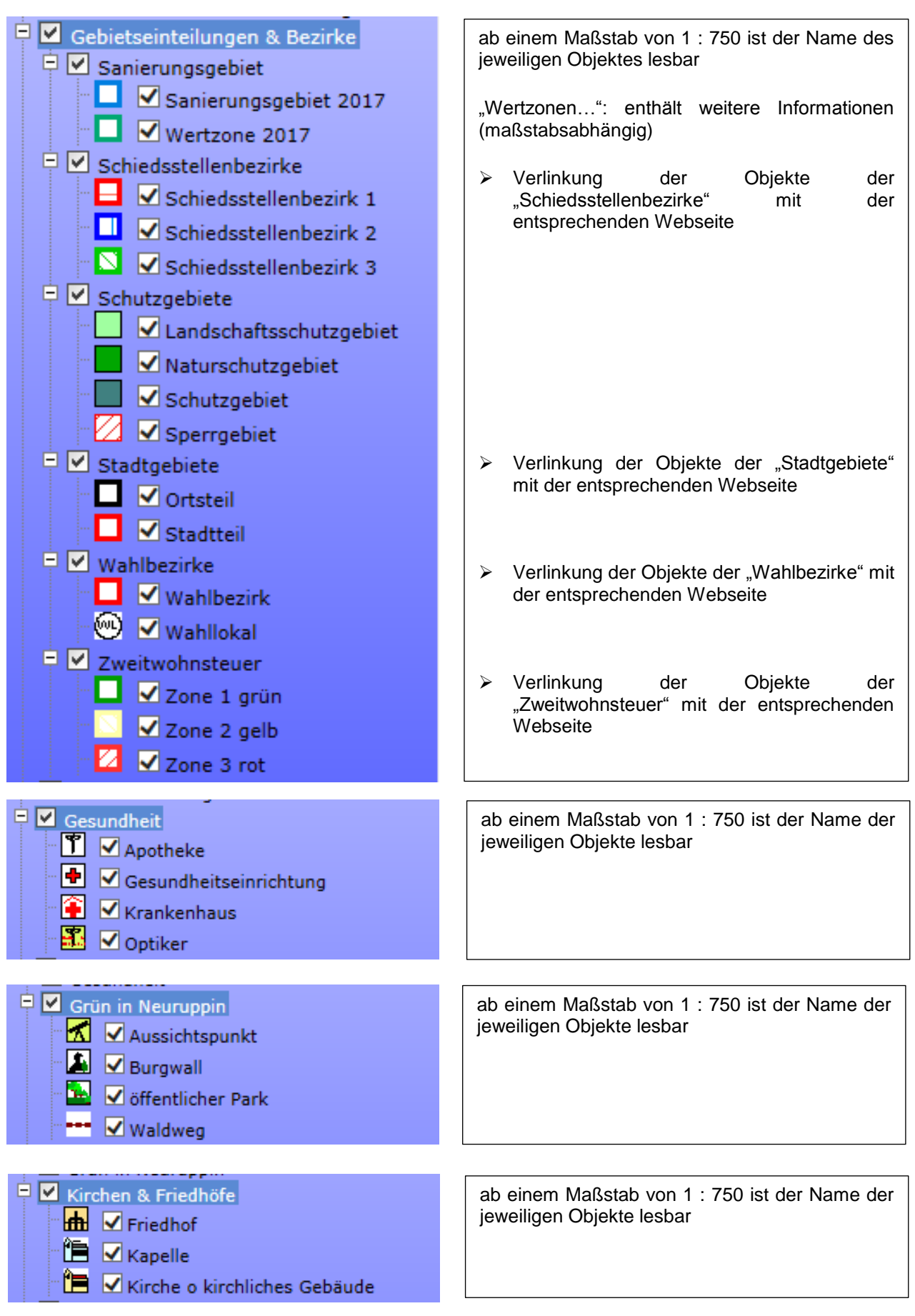

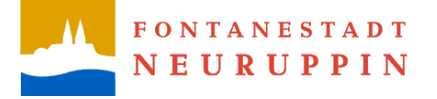

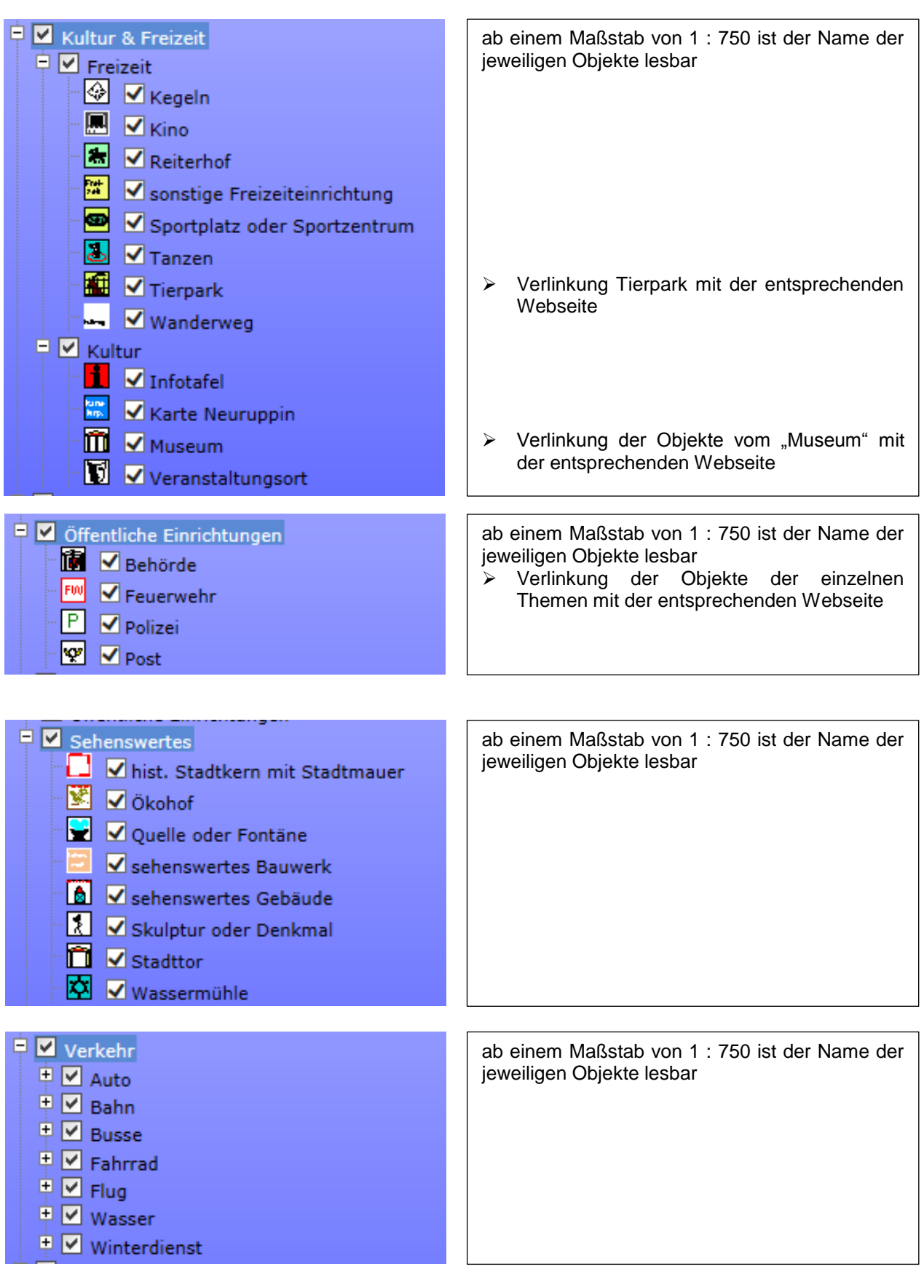

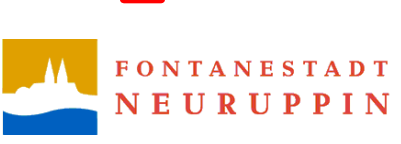

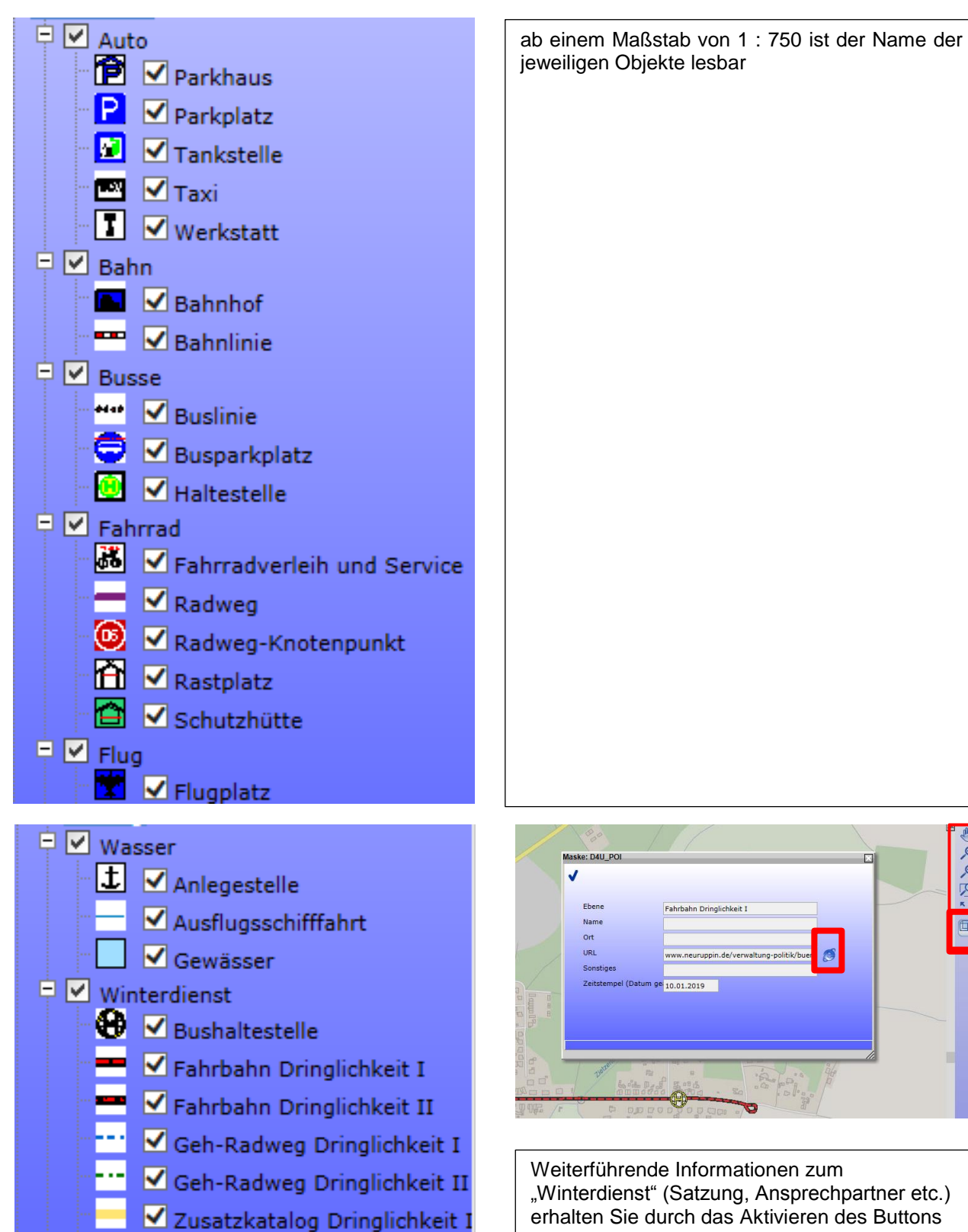

✔ Zusatzkatalog Dringlichkeit 1

"Winterdienst" (Satzung, Ansprechpartner etc.) erhalten Sie durch das Aktivieren des Buttons "Objekt-Info" und das Anklicken der jeweiligen Winterdienst-Linie.

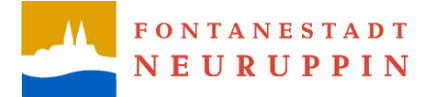

#### P Ø Wassersport ab einem Maßstab von 1 : 750 ist der Name der jeweiligen Objekte lesbar V Angelgewässer 匛  $\boxed{\blacksquare}$  Badestelle D  $\blacktriangledown$  Bootsverleih E  $\boxed{\blacktriangleleft}$  Freibad Verlinkung Freibad mit der entsprechenden Webseite $\blacktriangledown$  Gewässer ⊟  $\blacktriangledown$ Rudergewässer 圖  $\sqrt{\phantom{a}}$  Schwimmhalle  $\sqrt{\phantom{a}}$  Segelgewässer  $\blacksquare$  $\triangledown$  Surfgewässer